# Building a Cape Cod Roof by Adjusting Ceiling Heights

Reference Number: **KB-00772** Last Modified: **February 8, 2019**

The information in this article applies to:

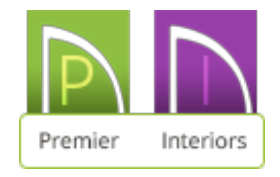

## QUESTION

I want to create a Cape Cod style house, sometimes called a story and a half or attic loft. How can I do this automatically?

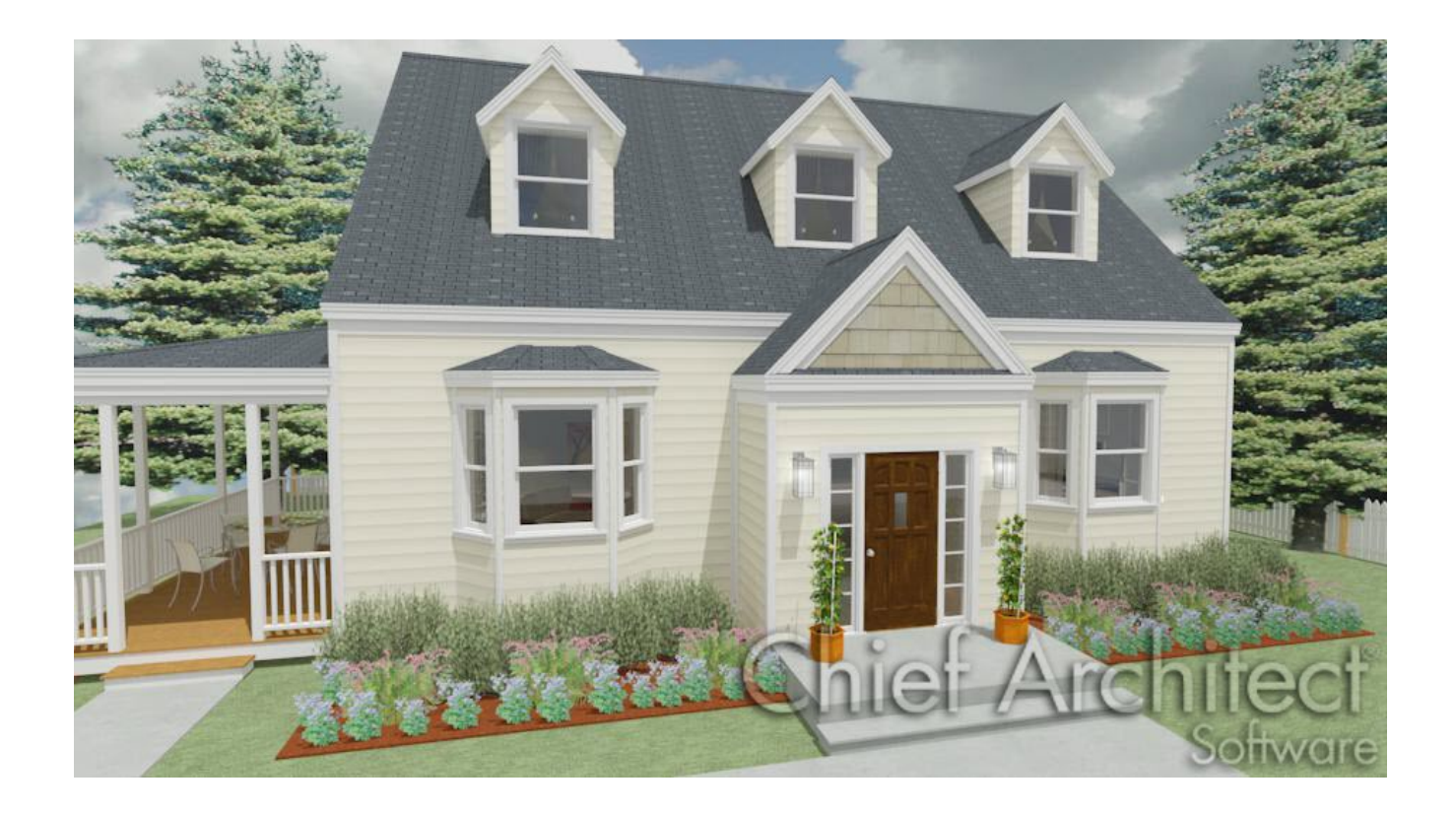

### ANSWER

There are a number of ways that a Cape Cod style house can be created automatically. One way is by controlling ceiling heights.

#### To build an automatic Cape Cod roof

- 1. **Open** the Chief Architect plan in which you want to build a Cape Cod roof or select **File> New Plan** .
- 2. Navigate to **Build> Wall> Straight Exterior Wall** , and draw the exterior perimeter walls of the first floor.
- 3. Select **Build> Floor> Build New Floor** and in the **New Floor** dialog that appears, click on **Derive new 2nd floor plan from the 1st floor plan**, then click **OK**.

**Note:** In Chief Architect, living areas cannot be created on the Attic floor. To build a loft, you must do so on a numbered floor - in this example, Floor 2.

4. In the **Floor 2 Defaults** dialog that appears next, set the 2nd floor **Rough Ceiling** height to a fairly low value, then click **OK**.

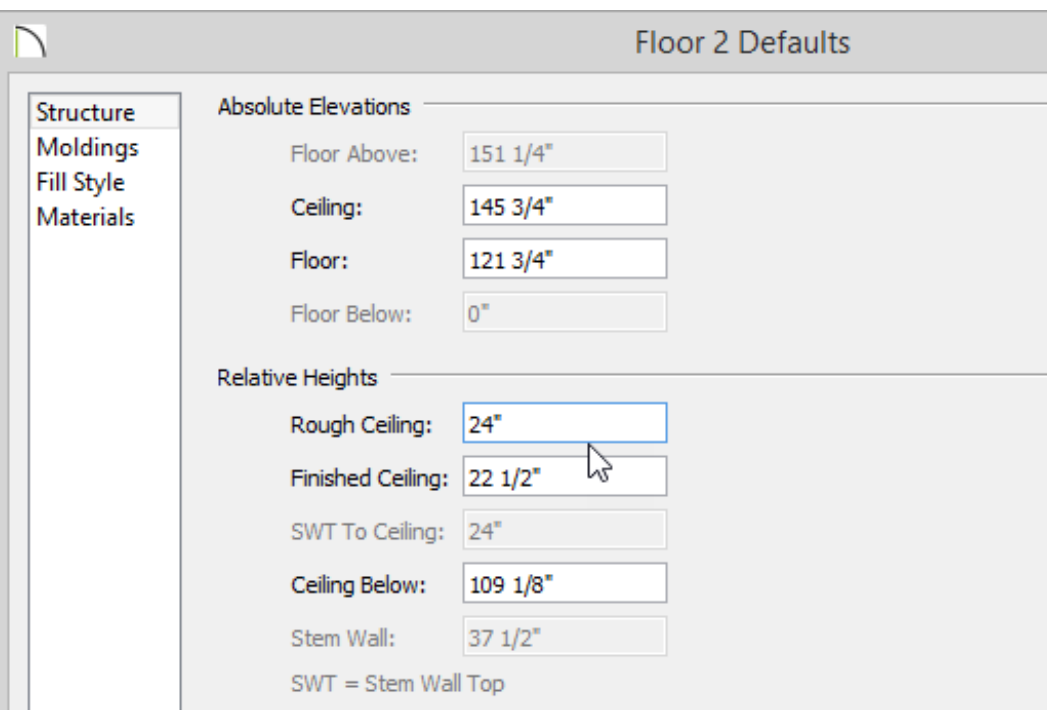

In this example, 24" is used.

- 5. Remaining on the second floor, click on the **Select Objects**  $\downarrow$  tool and select one of the walls that we want to make a gable wall. With the desired wall selected, click on the **Open Object edit button.**
- 6. On the ROOF panel of the **Wall Specification** dialog, select the **Full Gable Wall** option, then click **OK** to close the dialog and apply your change.

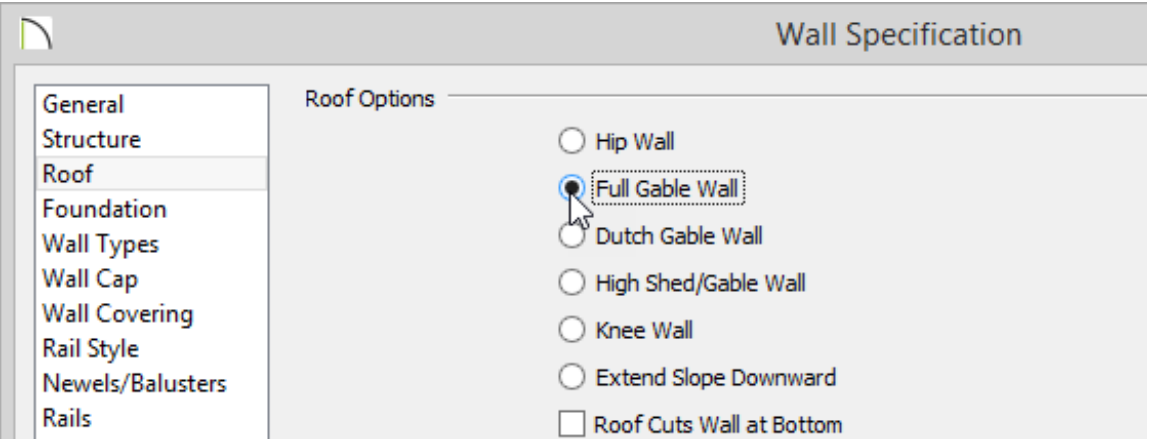

Do this same procedure for any additional walls that you want to make gable ends.

7. Once your gable walls are defined, select **Build> Roof> Build Roof** from the menu to open the **Build Roof** dialog.

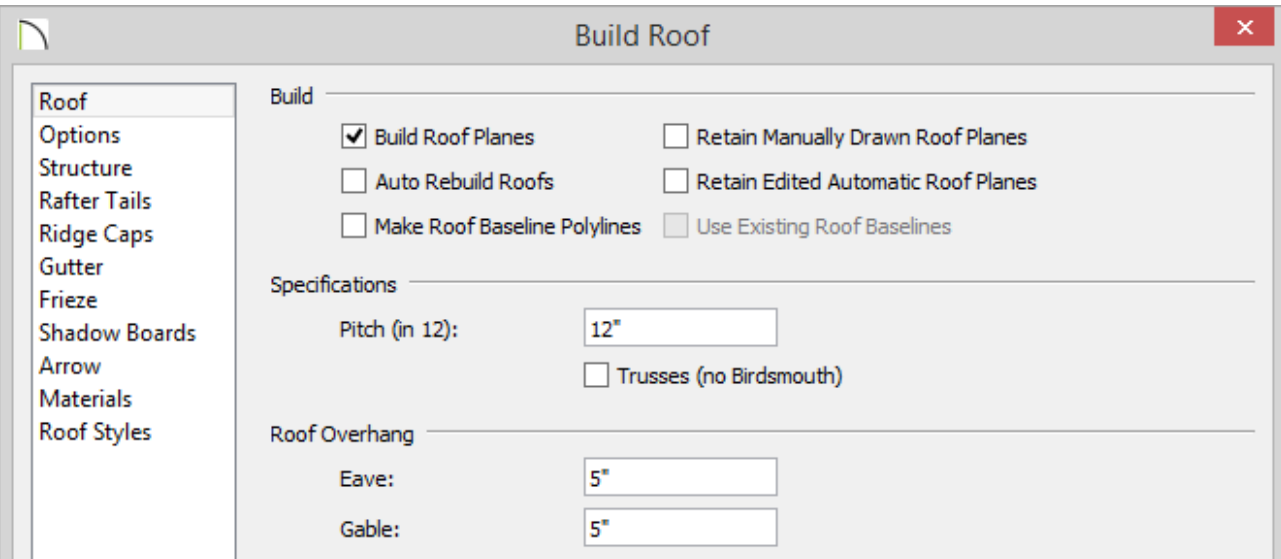

Check the box beside **Build Roof Planes**.

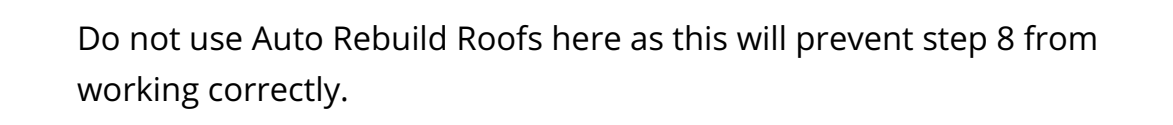

Specify the desired **Pitch**.

In this example, a 12:12 pitch is used - Cape Cod roofs typically have pitches of 8:12 or greater.

Specify the desired **Roof Overhang**.

In this example 5" is used for both Gable and Eave Overhang.

- Click **OK** to close the dialog and automatically generate a roof.
- 8. Next, select **Edit> Default Settings** to open the **Default Settings** dialog. Expand for the **Floors and Rooms** section, expand the **Floor Levels** section, select **2**, then click **Edit**.

In Chief Architect X10 and prior program versions, select **Current Floor** and then click **Edit**.

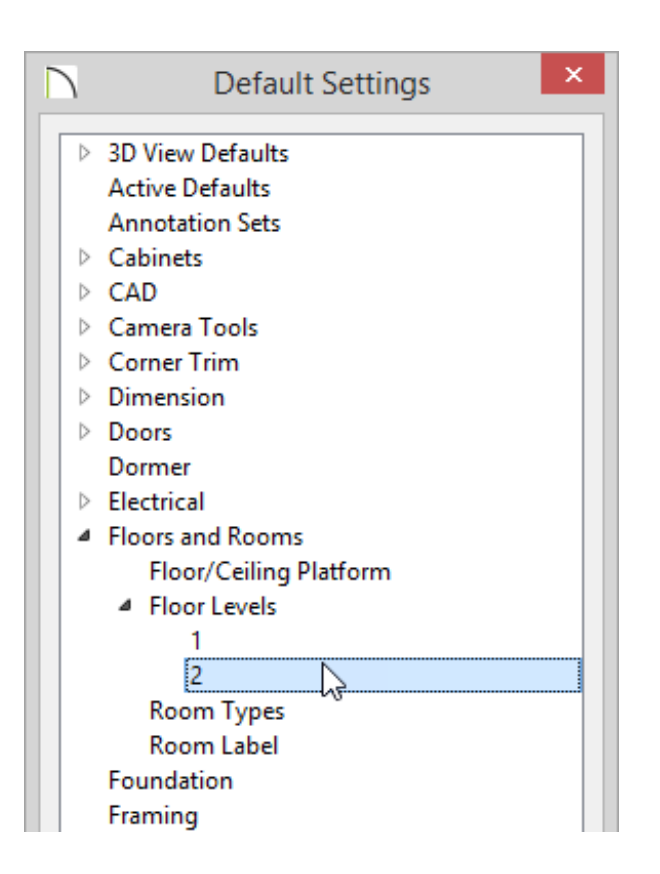

9. In the **Floor 2 Defaults** dialog that opens next, under the Relative Heights category, change the **Rough Ceiling** value back to the default of 97 1/8," then click**OK**.

> The roof is bearing on the 24" Floor 2 exterior walls, but the ceiling will now extend up to the ridge. If you decide to rebuild the roof, you will lose your Cape Cod Roof Style so be sure to set the higher ceiling default aside as one of your final tasks.

#### Related Articles

Building a Cape Cod Roof that Bears on the 1st Floor Walls(/support/article/KB-[00653/building-a-cape-cod-roof-that-bears-on-the-1st-floor-walls.html\)](/support/article/KB-00653/building-a-cape-cod-roof-that-bears-on-the-1st-floor-walls.html)

Creating an Automatic Dormer [\(/support/article/KB-00648/creating-an-automatic](/support/article/KB-00648/creating-an-automatic-dormer.html)dormer.html)

Privacy Policy [\(/company/privacy.html\)](/company/privacy.html)